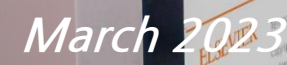

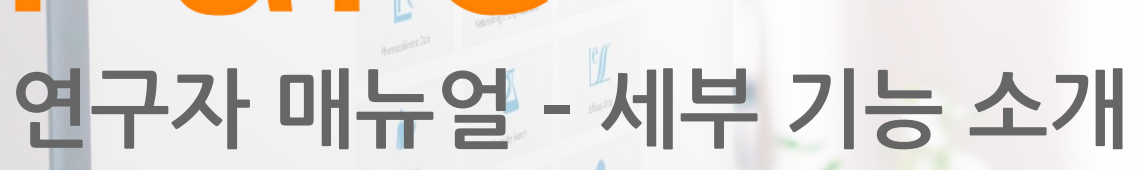

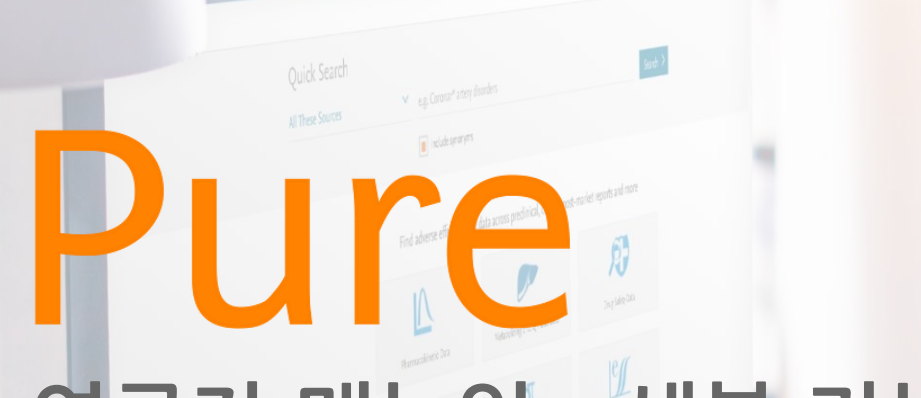

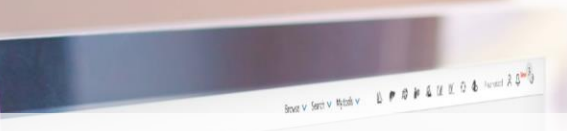

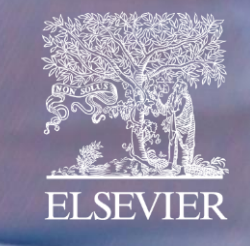

### 목 록

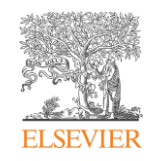

### <span id="page-1-0"></span>[Pure](#page-2-0) 소개 및 FAQ

- [Pure](#page-3-0)란?
- [Pure Portal](#page-4-0)
- [연구자](#page-5-0) 페이지
- [FAQ](#page-6-0)  업적 관리

### [Pure Admin](#page-8-0) 페이지 – 연구 업적 관리

- [Admin](#page-9-0) 페이지 로그인
- [Admin](#page-9-0) [페이지](#page-10-0) 구성
- 연구자 [프로필](#page-12-0) 편집
- [웹사이트](#page-13-0), 이력 등 정보 입력

### [연구업적](#page-14-0) 입력 및 삭제, 다운로드

- Scopus에서 [연구업적](#page-15-0) 불러오기
- [아티클](#page-17-0) 추가 및 입력
- [아티클](#page-18-0) 삭제
- [연구업적](#page-19-0) 리스트 다운로드

### 기타 [연구업적](#page-20-0) 관리

- [특허](#page-21-0) 추가 및 입력
- [Activity \(](#page-22-0)외부활동, 발표, 교환교수 등) 입력
- Prize ([수상내역](#page-23-0)) 추가 및 입력
- [Press/Media \(](#page-24-0)미디어 홍보자료) 추가 및 입력
- [Project](#page-25-0) 추가 및 입력
- [Facilities/Equipment](#page-26-0) (시설과 장비) 추가 및 입력

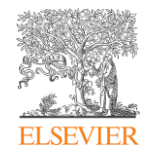

[목록으로](#page-1-0) 돌아가기

# <span id="page-2-0"></span>Pure 소개 및 FAQ

- [Pure](#page-3-0)란?
- [Pure Portal](#page-4-0)
- [연구자](#page-5-0) 페이지
- [FAQ](#page-6-0)  업적 관리

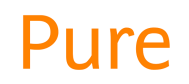

### <span id="page-3-0"></span>Pure 연구 업적 관리 솔루션

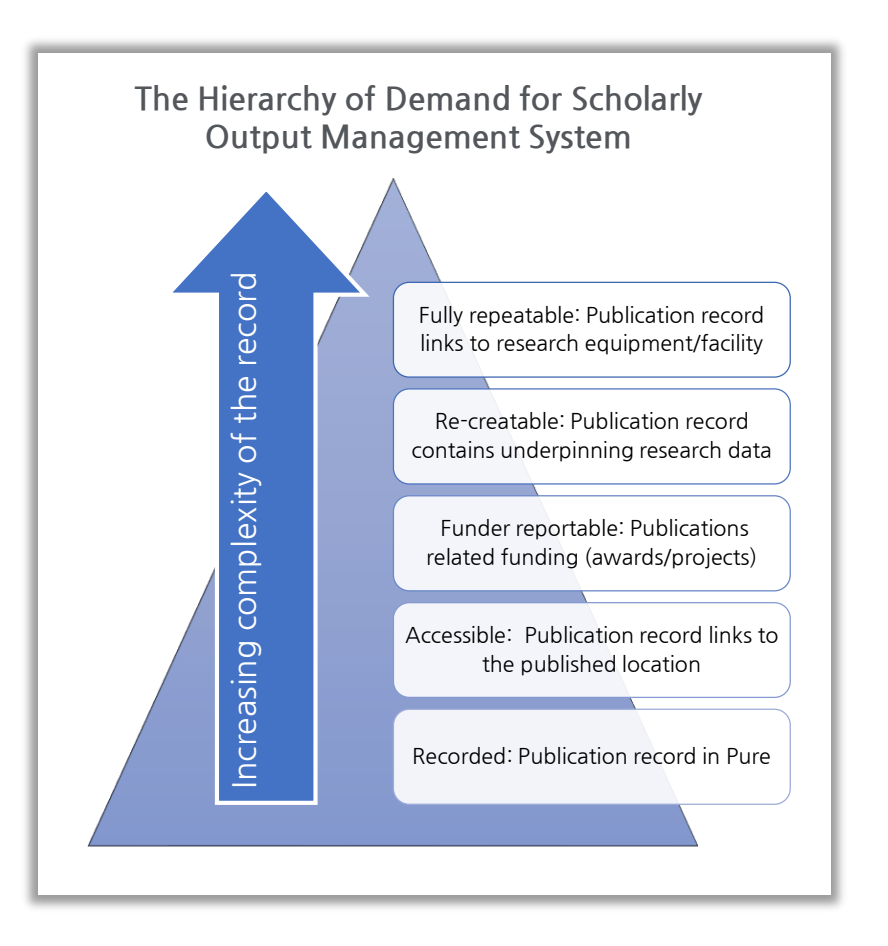

학술 관리 시스템의 수요 계층 구조

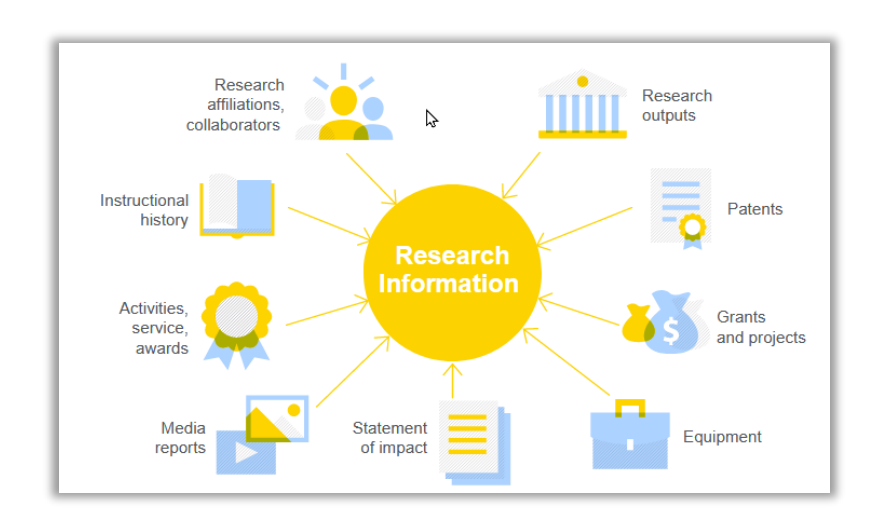

Pure: 기관의 연구 및 협업 전략과 평가 수행 및 일상적인 비즈니스 의사결정을 지원하는 근거 기반 접근 방식을 용이하게 해주는 연구 업적 관리 솔루션

- 다양한 내부, 외부 소스에서 데이터를 수집
- 단일 시스템에서 여러 부서, 팀, 연구자가 개별적으로 관리하는 모든 정보, 연구출판물, 성과를 통합하여 관리
- 연구관련 출판물, 논문, 컨퍼런스, 외부 발표자료, 수상실적, 미디어 홍보자료, 강의자료, 연구과제 등 모든 형태의 연구 업적을 Pure에 업로드 및 연동하여 관리
- 쇼 케이스: 연구자 업적을 전세계에 홍보하며 인지도 상승, 협력 확대, 외부 펀딩 확보를 위한 마케팅 툴
- 관리자 기능: 관리자 사이트로 Pure 세팅, 업적 관리, CV, 리포트 작성
- 리포팅 기능: Pure에 기록된 모든 성과는 쉽게 찾아볼 수 있으며, 의사결정을 위해 수집된 모든 데이터를 분석한 리포트 추출 가능

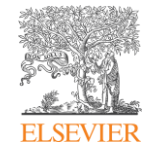

### <span id="page-4-0"></span>Pure Portal

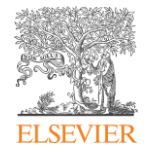

### <Pure Portal>

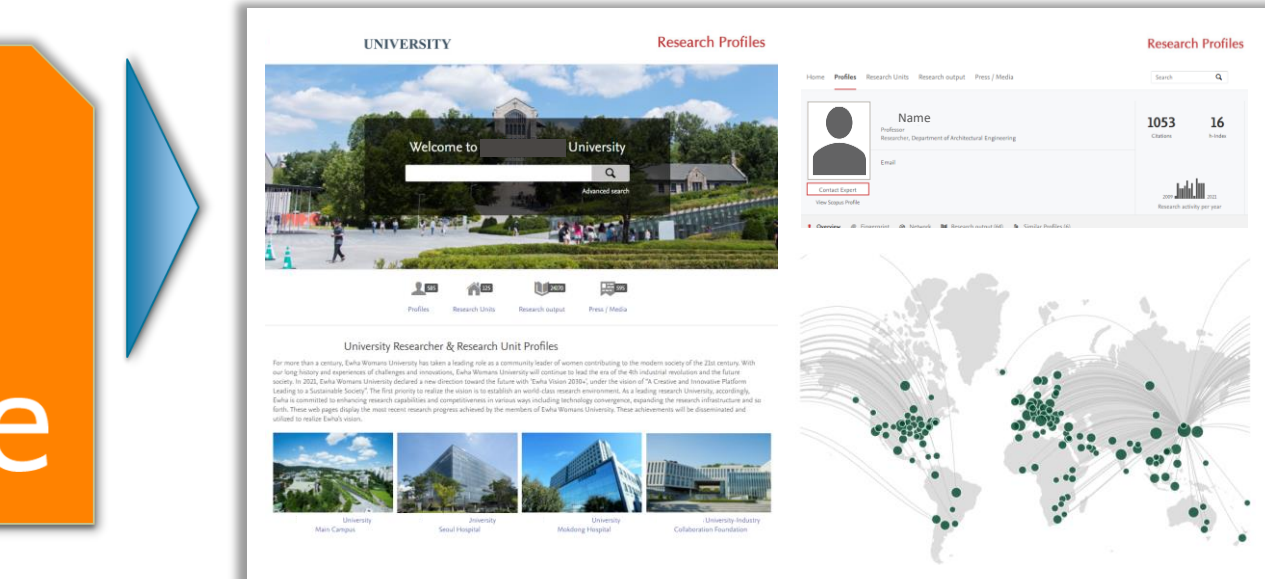

- Pure에 입력된 모든 데이터를 연구자, 학과별로 정리, 분석하여 제공하여 연구자, 학과, 기관의 성과를 홍보하는 마케팅 툴의 역할
- Pure 포털을 전세계 연구자, 기관, 정부기관 등 누구나 접속할 수 있도록 공개
- 검색이 용이하도록 모든 연구 업적 데이터가 효과적으로 조직되어 있으며, 데이터의 시각화를 통해 직관적인 이해 및 분석이 가능
- 연구 업적을 전세계 홍보함으로써 기관과 연구자의 성과 홍보 및 국제협력을 위한 가능성을 높이고 있음

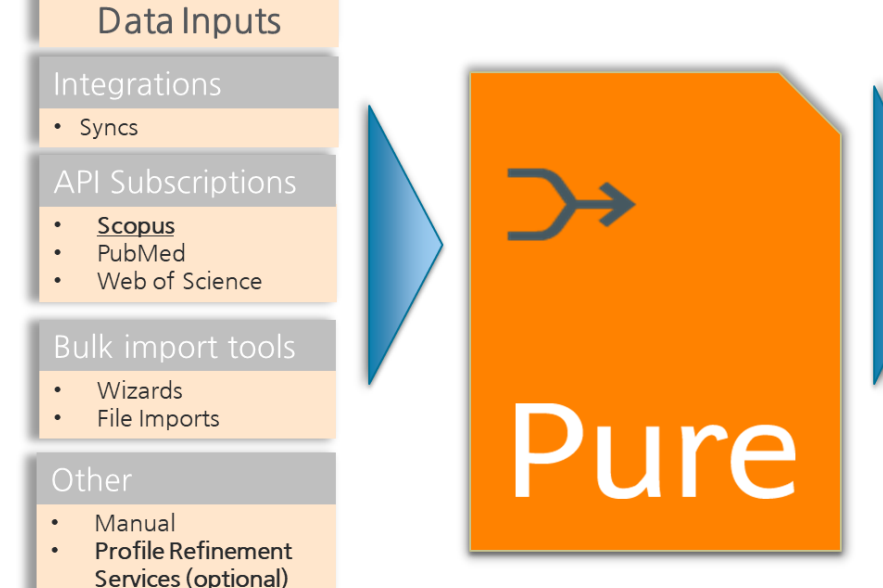

### <span id="page-5-0"></span>연구자 페이지

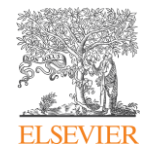

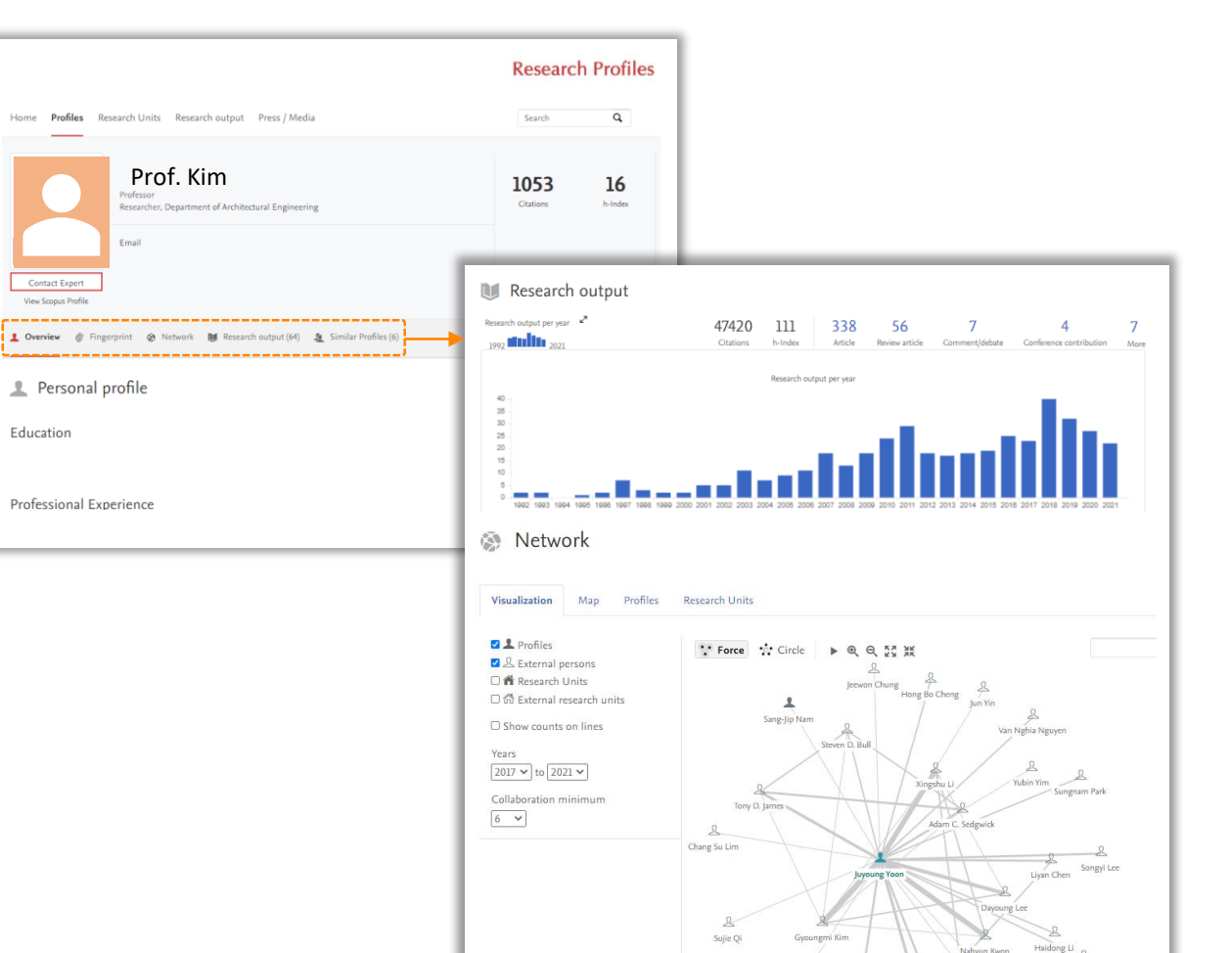

Ying Hu

K. M.K. Swarny

Di Wu

Hwan Myung Kim

#### 개인 연구자 페이지에서 연구자의 전체 연구 성과를 관리 및 홍보

• Scopus 기반의 Citations 및 h-index

ang lun Park

- 연구 키워드 (Fingerprint) 분석 및 해당 논문 리스트
- 연도별 연구 논문 집계 및 시각화, 리스트 제공
- 공동저자 네트워크를 시각화 자료로 확인 가능

\*\*연구 성과물의 등록, 삭제, 수정 등의 관리는 관리자(admin) 페이지에서 가능

### <span id="page-6-0"></span>FAQ - 업적 관리

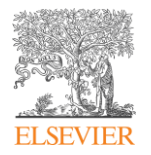

### 효과적인 연구업적 관리 솔루션인 Pure는 연구자 페이지를 통해 자신의 페이지 정보를 입력, 삭제 및 수정 가능

#### Q1. 연구자 페이지는 어떻게 접속할 수 있습니까?

• 학교 Pure 홈페이지 주소 뒤에 /admin 입력 후 접속 – ID/PW 입력 (ID: 교수님 이메일 주소, PW: 먼저 발송된 Pure 관리자 로그인 정보 이메일 확인)

#### Q2. 교수님의 이력, 경력, 연구 주제는 어떻게 입력할 수 있습니까?

- 관리자 페이지 로그인 상단 Edit profile 클릭 Curriculum and research description 부분에서 Add profile information 클릭 – Type에서 Research interest (연구 주제) 선택 – 데이터 및 정보 입력 후 Create 클릭
- Add profile information 클릭 Type (Personal profile) 선택 정보 입력 후 Create 클릭
- Professional Information(경력) 추가를 위해 Add 클릭 Type (Professional Information) 선택 정보 입력 후 Create 클릭

#### Q3. Pure에 입력되지 않은 아티클의 기준은 무엇입니까?

• 연구자의 이름, 소속을 기반으로 Scopus에 등재되어 있는 논문들은 Pure에 자동으로 색인되어 있습니다. 때문에, Scopus에 등재되어 있지 않은 논문들은 Pure에서 연구자의 업적으로 검색되지 않습니다. 이 경우 매뉴얼로 논문을 추가 및 입력해야 합니다.

Q4. 아티클을 어떻게 추가할 수 있습니까?

• 연구자 페이지 로그인 후 Add new 클릭 – Contribute to Journal 에서 Article 클릭 – \*표시된 필수 정보 입력 – 정보 입력 후 하단의 For Validation 클릭 후 Save 저장

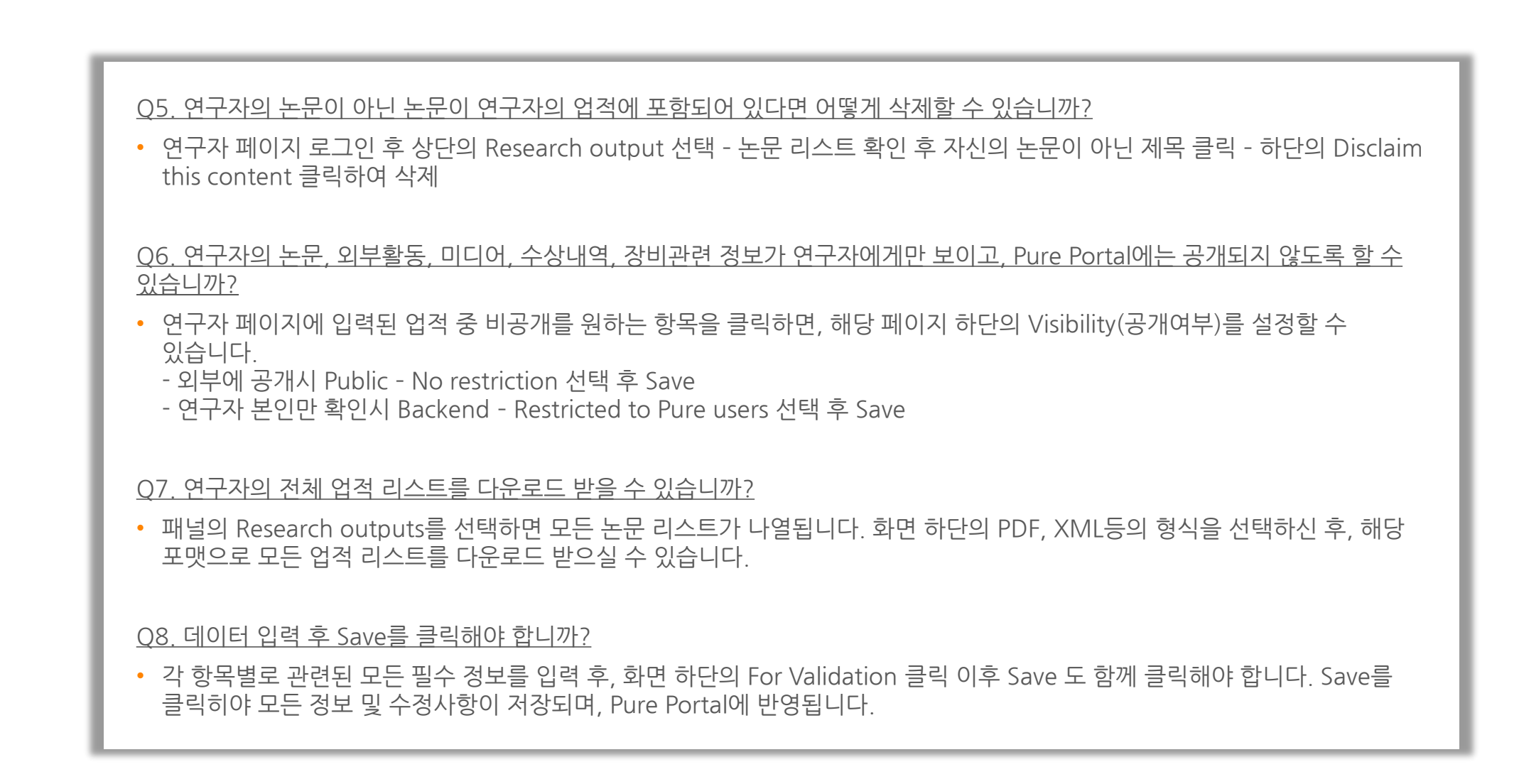

FAQ - 업적 관리

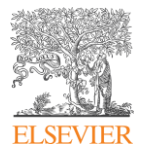

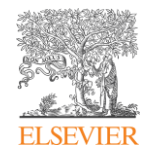

# <span id="page-8-0"></span>Pure Admin 페이지 – 연구 업적 관리

- [Admin](#page-9-0) 페이지 로그인
- [Admin](#page-9-0) [페이지](#page-10-0) 구성
- [연구자](#page-12-0) 프로필 편집
- [웹사이트](#page-13-0), 이력 등 정보 입력

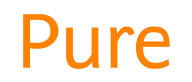

### <span id="page-9-0"></span>Admin 페이지 로그인

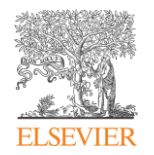

#### 각 학교의 Pure 홈페이지 주소 뒤에 " /admin " 을 추가하여 [Admin](#page-9-0) 페이지에 접속

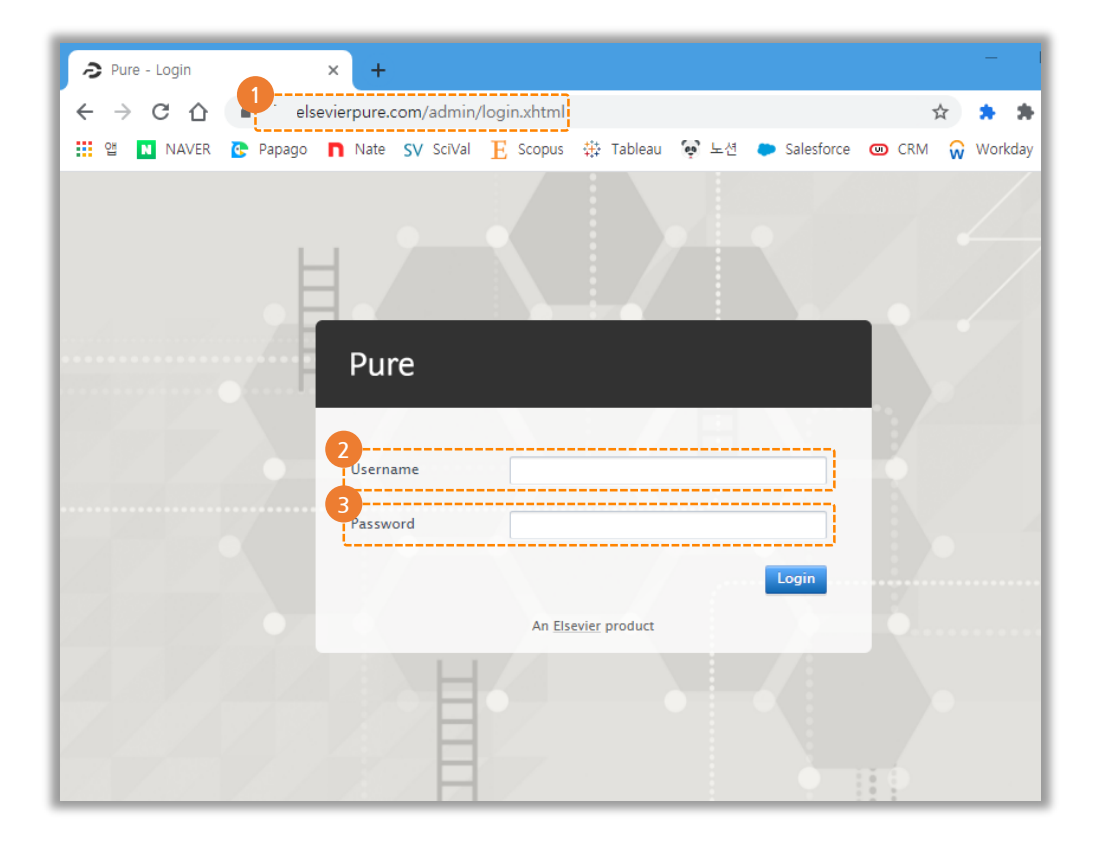

- Admin 페이지 접속
- Username 에 학교 이메일 주소 입력
- Password 비밀번호는 Pure 관리자 로그인 정보 이메일 참고 (ex)

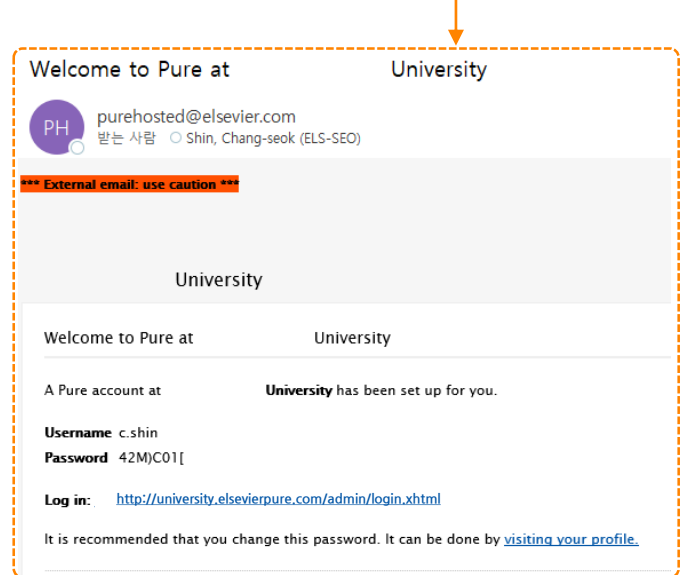

### <span id="page-10-0"></span>Admin 페이지 구성

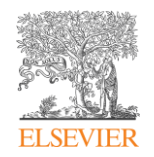

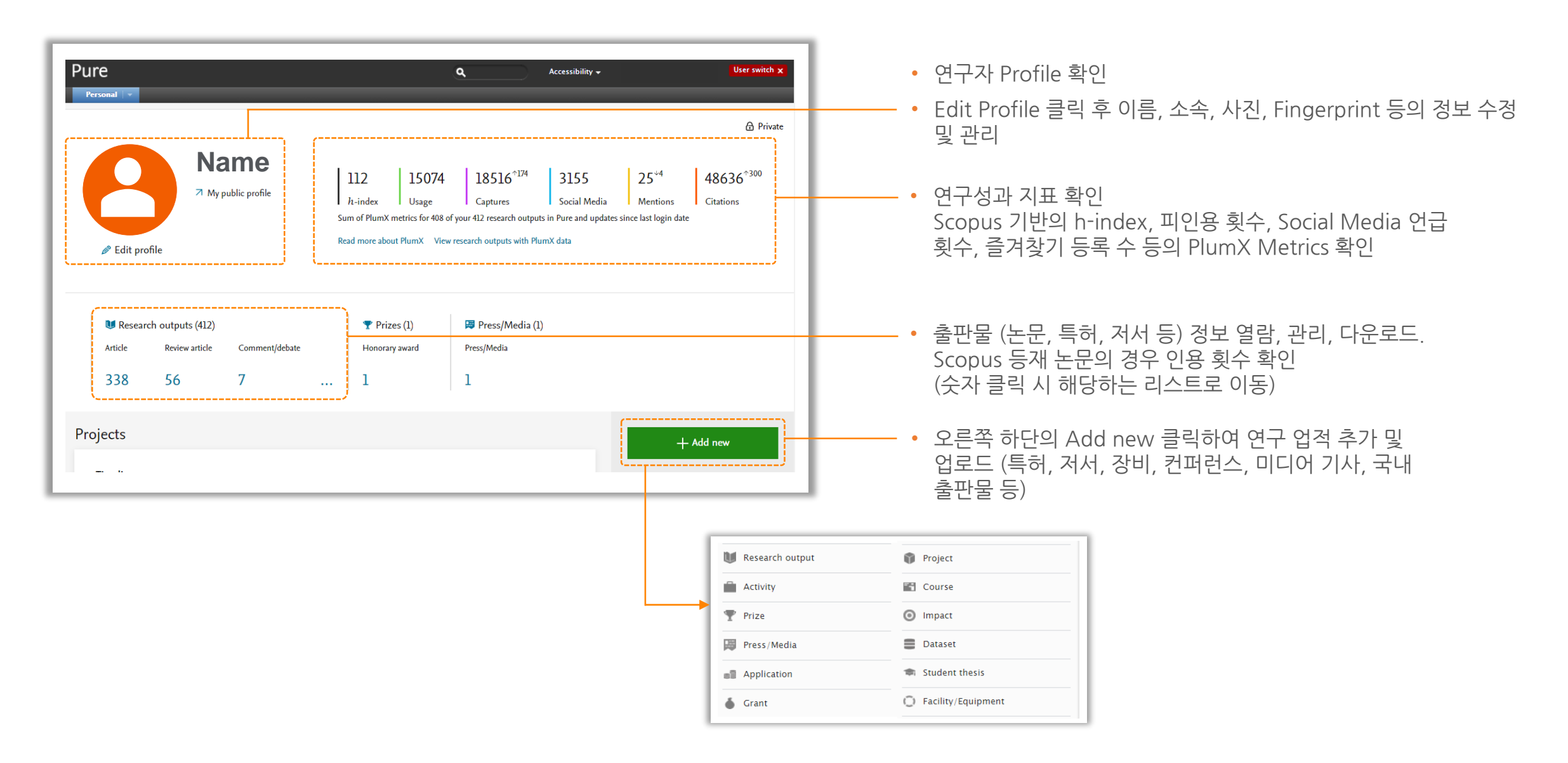

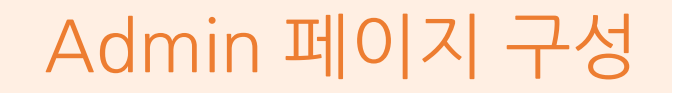

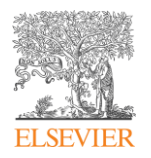

#### 화면 상단의 Personal 탭 클릭시 연구자의 모든 업정 정보를 확인, 추가, 삭제 및 관리

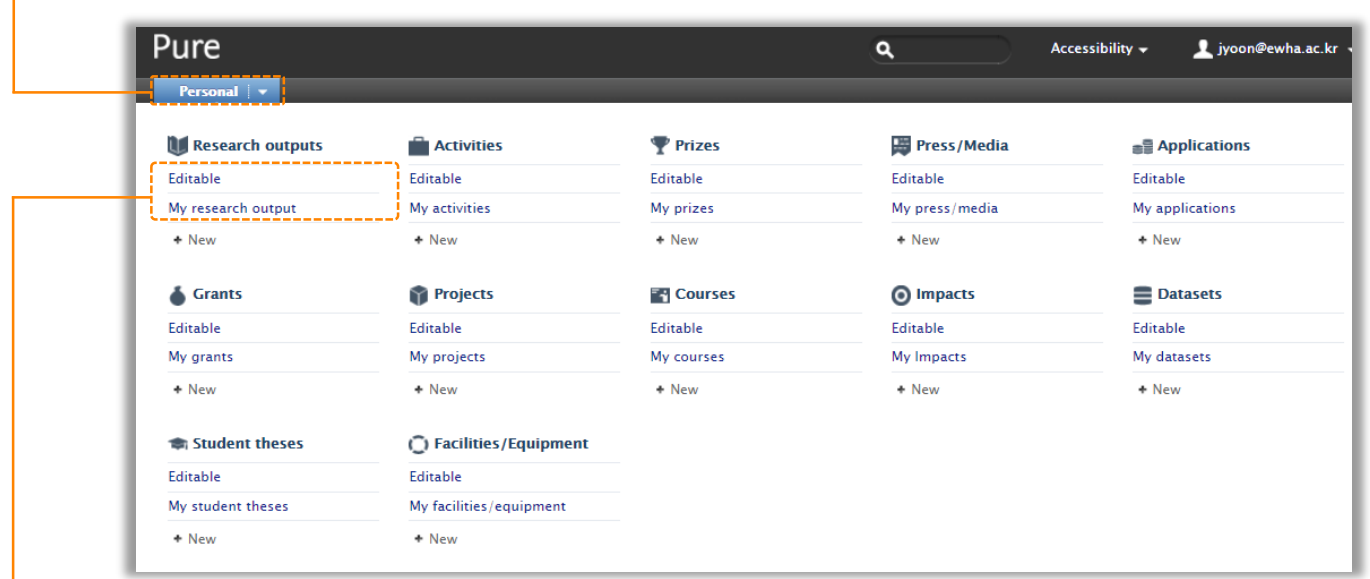

• Editable: 현재 색인 중이거나 연구자가 직접 업로드한 업적으로 세부 정보를 수정 가능

• My research output: 색인 완료(Validated)된 연구 업적

### **※ 참고**

- Research output: 저널 아티클, 저서, 특허
- Activities: 외부활동
- Prizes: 수상내역
- Press/Media: 미디어 홍보자료
- Applications: 연구기금을 신청과 관련된 정보
- Projects: 연구자들이 진행한 국가 및 펀딩 기관의 프로젝트 리스트
- Facilitates/Equipment: 연구시설, 장비 등 정보 입력

<span id="page-12-0"></span>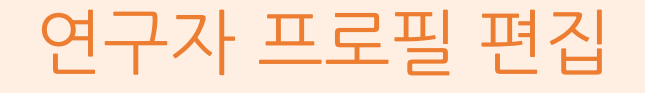

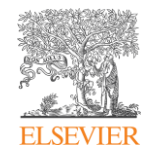

### 연구자 프로필 사진 아래의 Edit Profile 클릭 후 프로필 편집

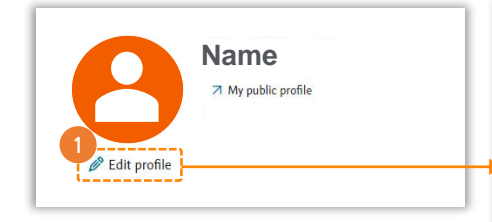

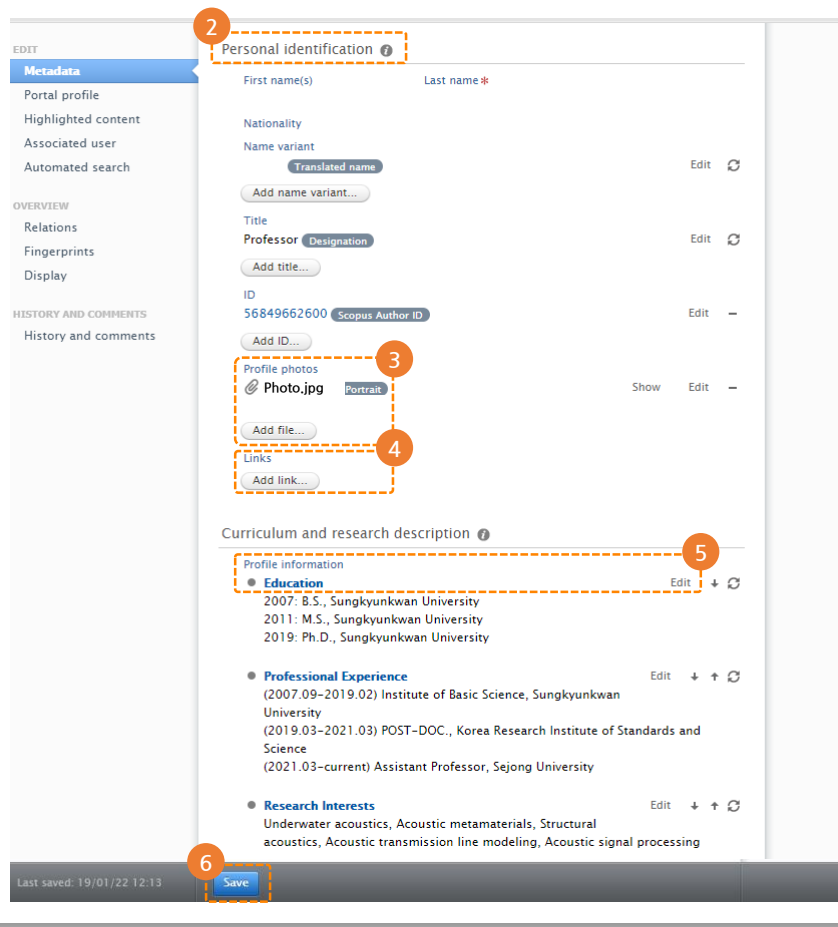

- ① Edit Profile 클릭
- ② Personal Identification 에서 개인 이력 등을 입력 수정할 수 있는 섹션별 정보 확인
- ③ 프로필 사진은 변경하고자 하는 사진으로 Add files 클릭 업로드
- ④ Pure 개인 페이지에 연구실 페이지, Google scholar, Scopus profile page등 웹페이지 링크 추가
- ⑤ Add profile information 또는 Edit 클릭 후 개인의 이력, 경력, 연구 주제 등 입력 및 수정
- ⑥ 모든 정보 입력 후 하단의 Save 클릭하여 최종 저장

# <span id="page-13-0"></span>웹사이트, 이력 등 정보 입력

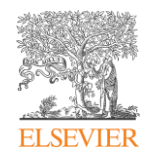

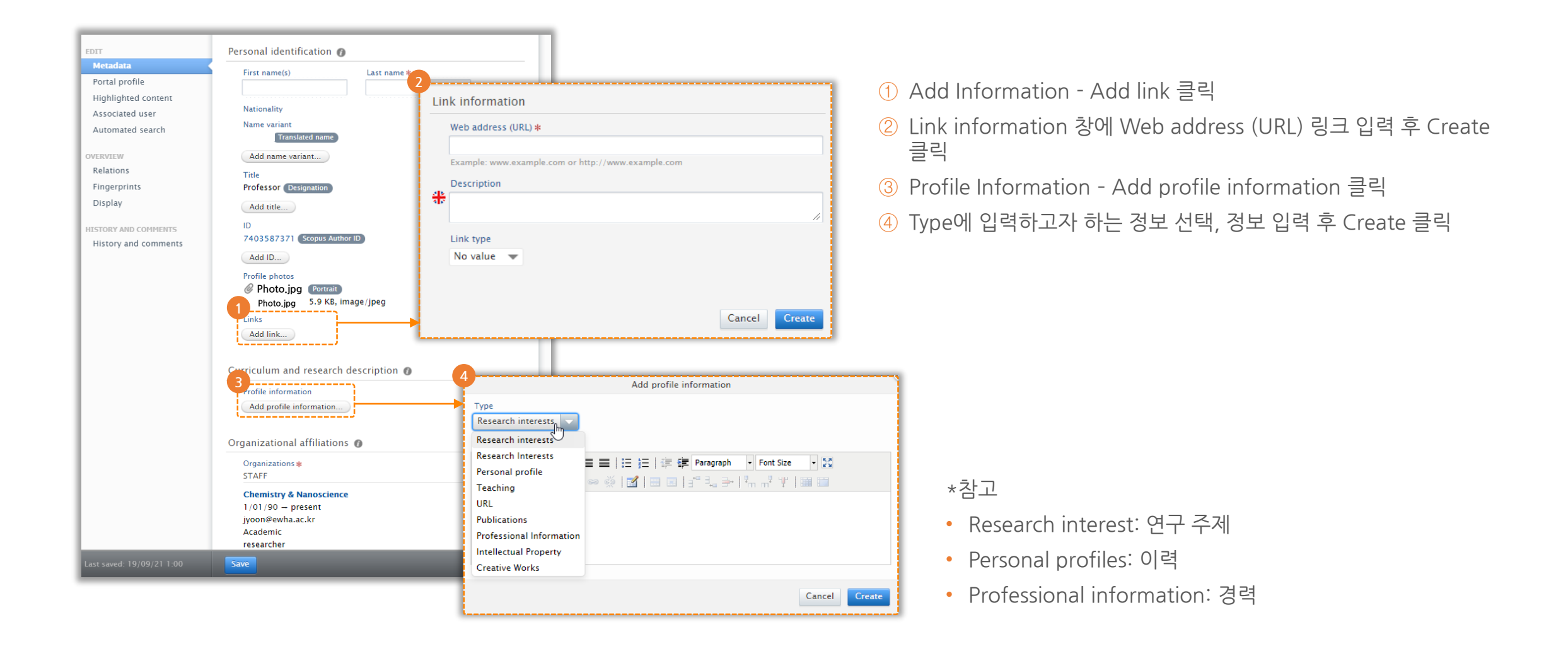

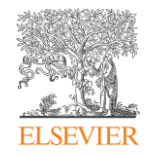

# <span id="page-14-0"></span>연구업적 입력 및 삭제, 다운로드

- Scopus에서 [연구업적](#page-15-0) 불러오기
- [아티클](#page-17-0) 추가 및 입력
- [아티클](#page-18-0) 삭제
- [연구업적](#page-19-0) 리스트 다운로드

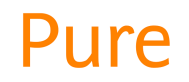

## <span id="page-15-0"></span>Scopus에서 연구업적 불러오기

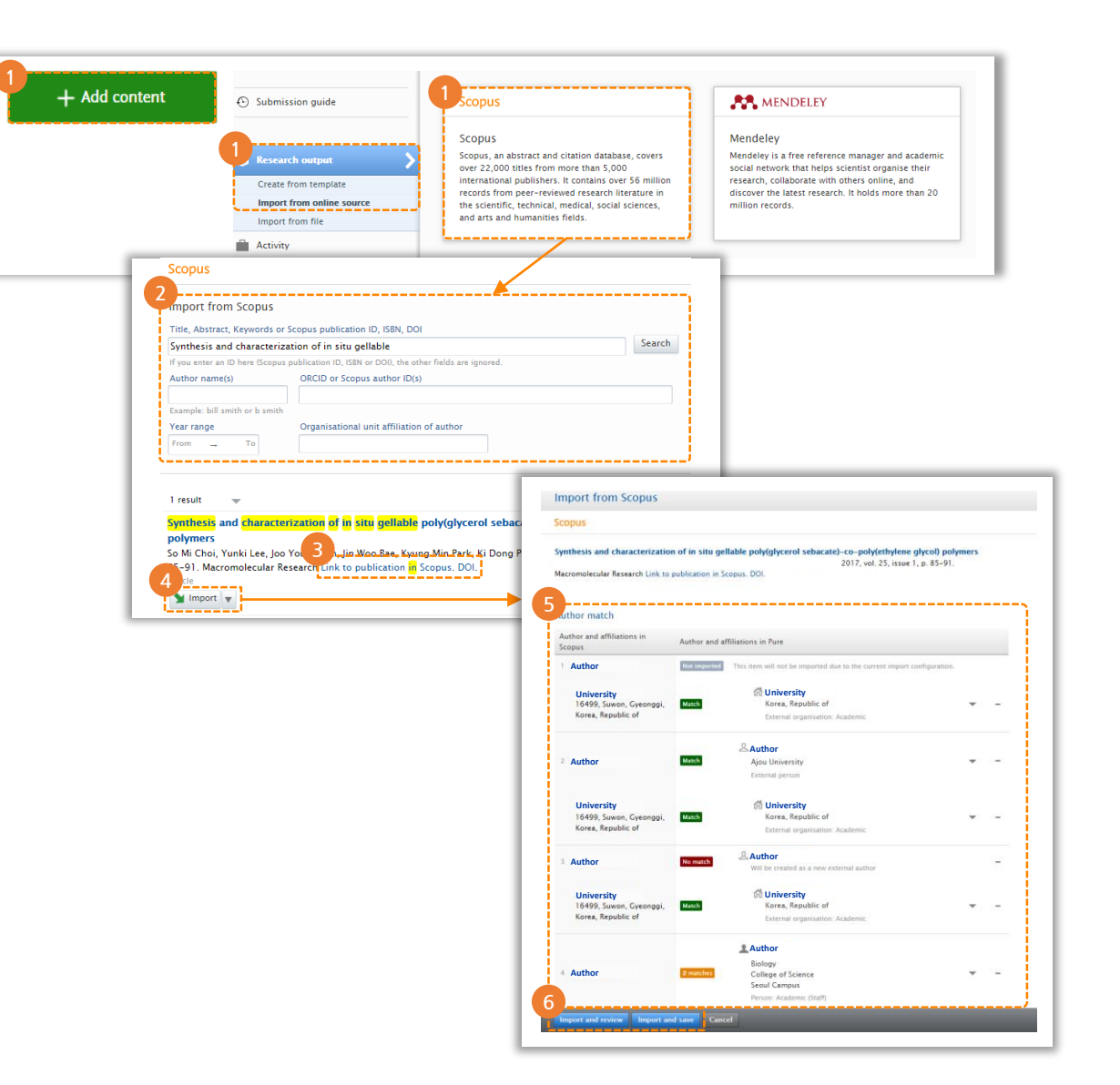

#### Pure에 등록되어 있지 않은 Scopus 업적을 Import 기능으로 불러오기

ELSEVIER

- ① Add Content Research output Import from online source - Scopus 순으로 클릭
- ② Article 정보 입력 (제목, DOI, 저자명, 저자 Scopus Author ID로 검색)
- ③ Link to publication in Scopus 클릭 접속 후 해당 논문이 맞는지 확인
- ④ Import 클릭하여 새로운 창 활성화 저자 정보 확인
- ⑤ Author Match에서 교수 또는 연구자 profile이 포함되어 있는지 확인
- ⑥ Import and Review 클릭 후 해당 아티클의 정보 확인 및 수정,

수정사항이 없다면 Import and Save 클릭하여 저장

### Scopus에서 연구업적 불러오기

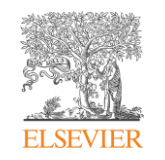

#### Scopus에서 가져온 논문에 Internal person으로 제대로 등록되어 있는지 검토

- ① Scopus에서 import한 아티클의 기본 정보 확인 및 검토
- ② 저자 소속기관이 External Person으로 등록된 경우 Edit Replace 순서대로 클릭, Internal Person 저자명 검색 후 변경
- ③ 저자 소속기관이 누락된 경우, 해당 박스 체하여 수정 만약 소속기관이 없다면 Affiliation to another organizational unit 클릭하여 검색 후 추가
- ④ 공개여부 설정 해당 정보를 공개할 경우: Public – No restriction 선택 후 Save 저장

연구자 본인만 볼 수 있도록 하는 경우: Backend – Restricted to Pure users 선택 후 Save 저장

⑤ For Validation 선택 후 Save 저장

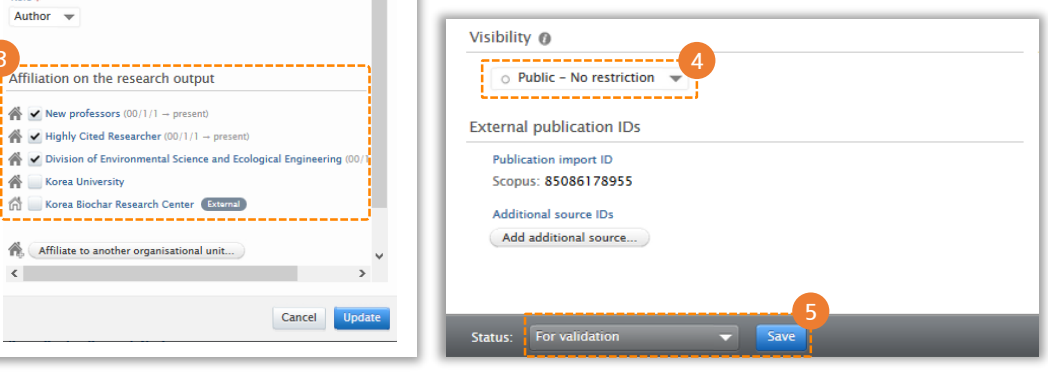

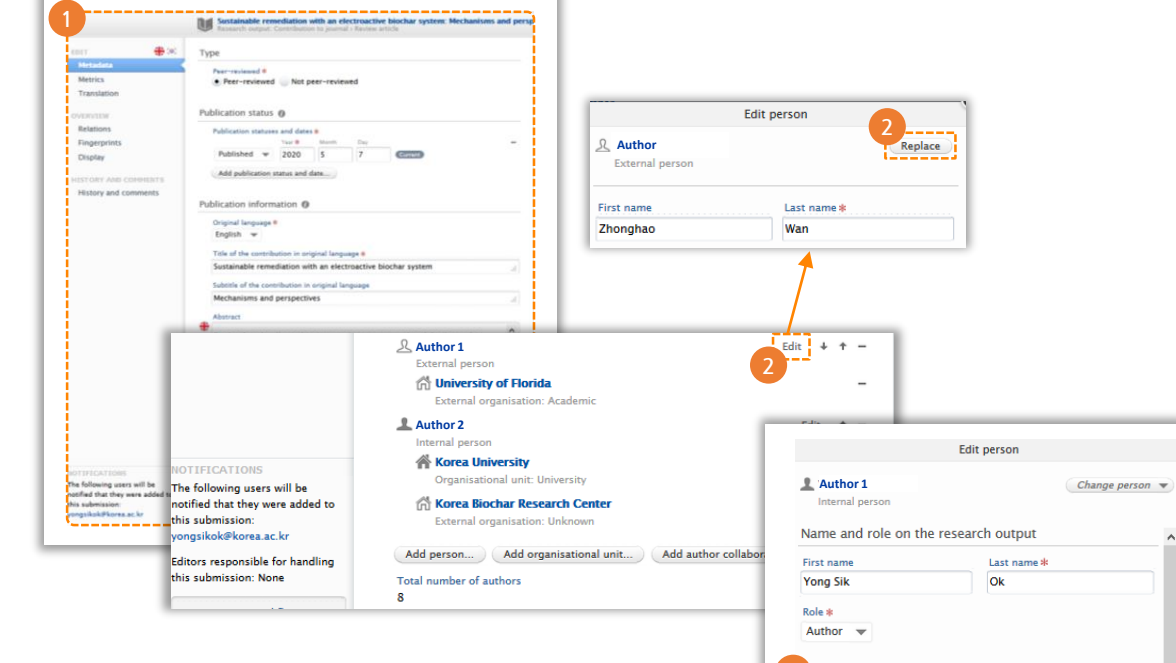

## <span id="page-17-0"></span>아티클 추가 및 입력

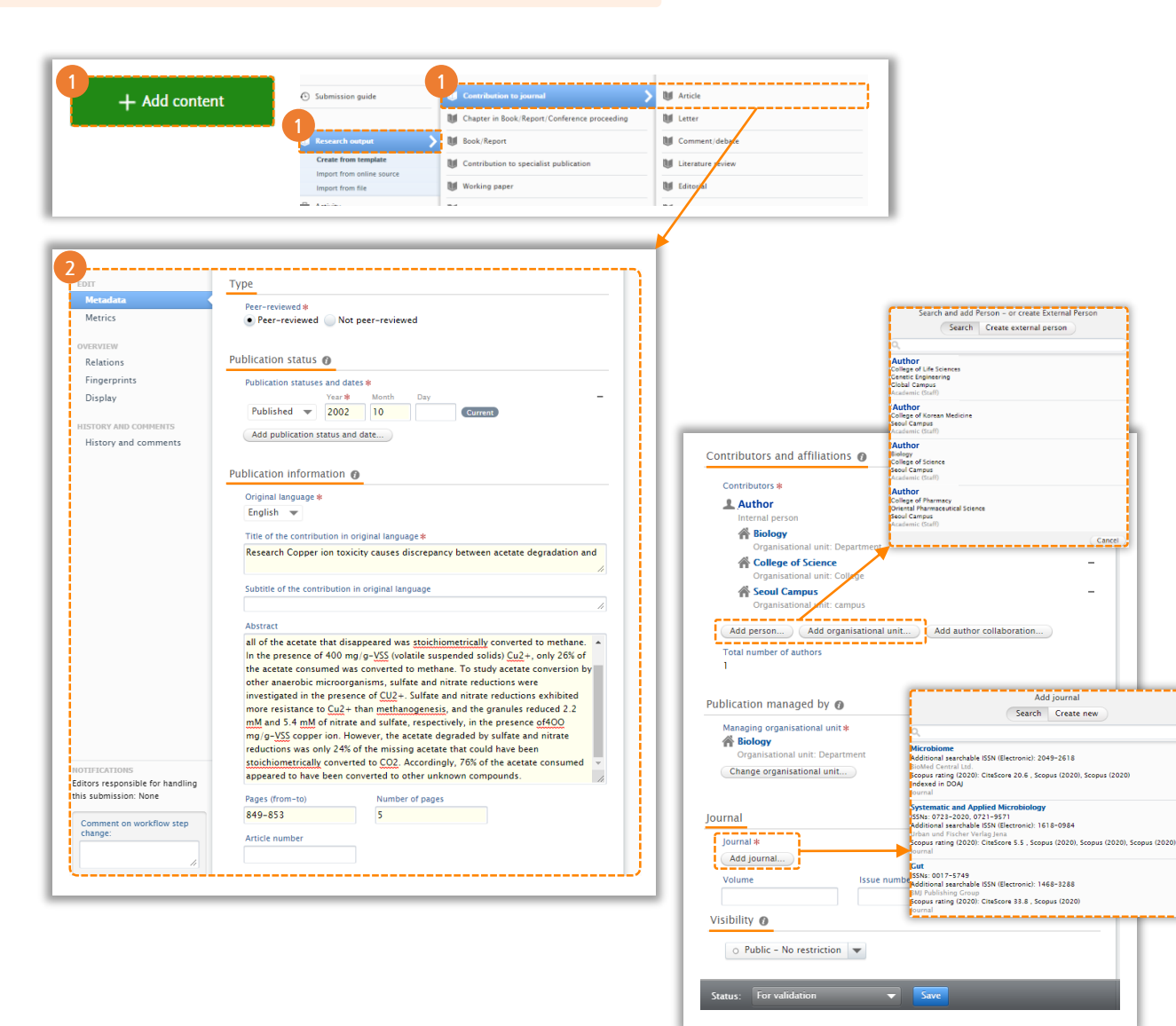

#### Scopus에 등재되지 않은 논문 등의 업적은 직접 입력하여 Pure에 게시

- ① Add content Research output Contribution to journal – Article 순으로 선택
- ② 새로운 창이 활성화되면 화면 하단까지 아티클 정보 입력 (\*표시 정보 필수 입력)
- Type: Peer-reviewed인지 여부 선택
- Publication state: 출판연도 등 선택
- Publication information: 언어 선택, 출판물의 타이틀, 초록 등 입력
- Contributors and affiliations: Add person or Add organizational Unit 클릭 후 저자, 학과, 병원 등의 소속 정보 입력
- Journal: Add journal 클릭 후 아티클이 발표된 저널 정보 입력
- Visibility: 외부 공개할 경우 Public No restriction 선택 연구자 본인만 확인하고 싶은 경우 Backend, confidential 선택
- Save: 모든 정보 입력 후 하단의 For validation 선택 Save 클릭 저장

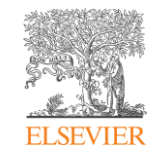

<span id="page-18-0"></span>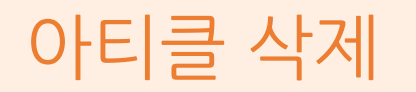

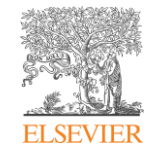

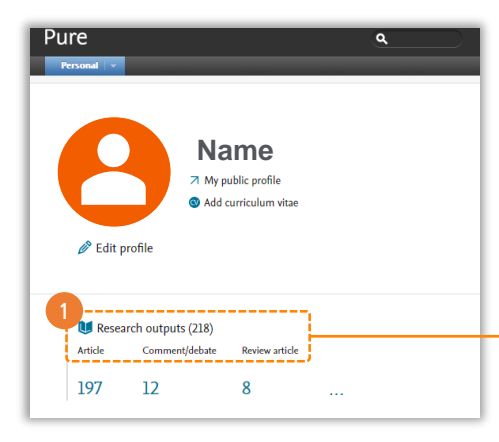

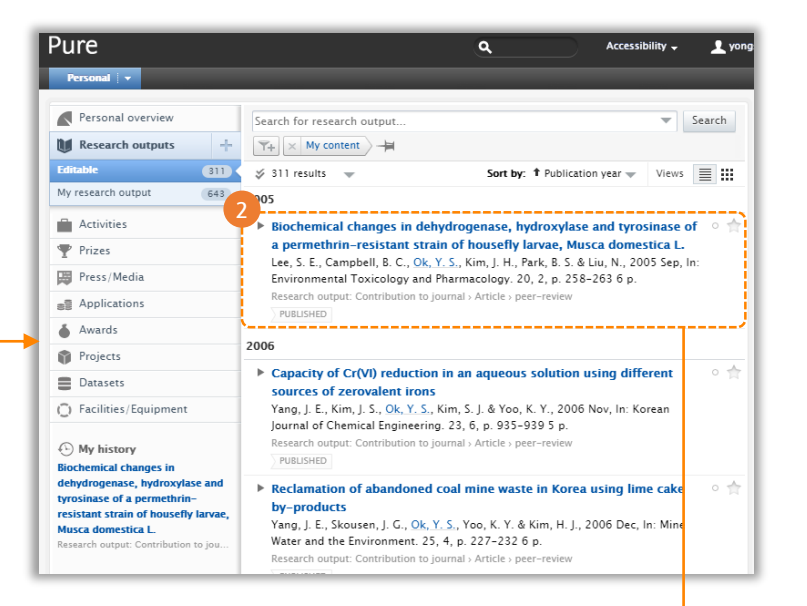

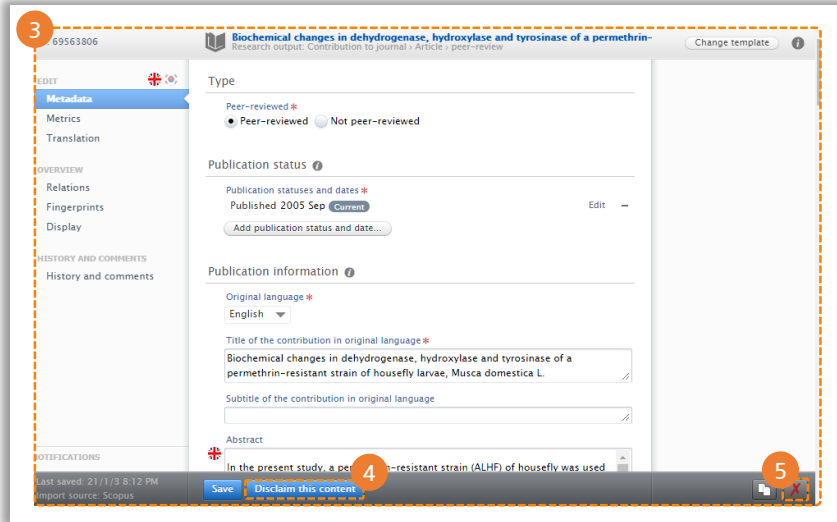

#### 연구업적 중 연구자의 업적이 아닌 것을 삭제

- ① Personal Research outputs 클릭
- ② 오른쪽의 연도별 논문 리스트 확인 후 해당 논문이 연구자의 논문이 아니라면 논문 타이틀 클릭
- ③ 아티클 관련 정보 확인
- ④ 해당 논문이 연구자 본인의 논문이 아닌 경우, 하단의 Disclaim this content를 클릭하여 삭제 (해당 논문이 다시 생성되지 않도록 관리자에게 요청)
- ⑤ 오른쪽 하단의 X 버튼을 클릭 후 논문 삭제 가능
- ⑥ 삭제 여부 확인 메세지 Delete 클릭 후 삭제

## <span id="page-19-0"></span>연구업적 리스트 다운로드

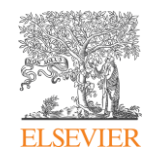

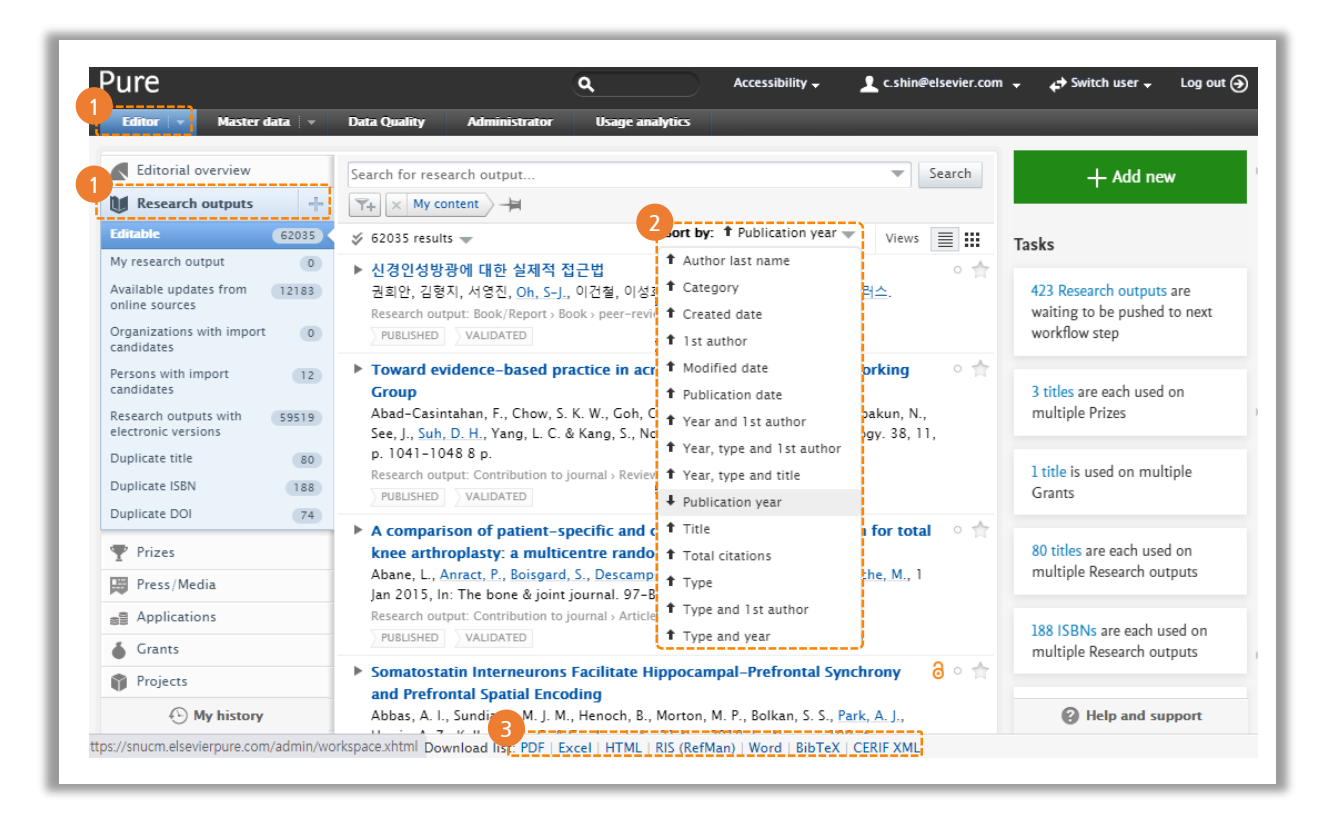

- ① Editor Research outputs 순으로 클릭 후 전체 연구 성과물 리스트 확인
- ② 연도, 저자, 1저자, 논문의 형태 등의 기준으로 연구자의 출판물 리스트 정렬
- ③ 화면 하단의 Download for PDF, Excel, HTML, Word 등의 특정 포맷으로 출판물 리스트 다운로드

\*\*위와 동일한 방식으로 Prize, Press 등 모든 업적 리스트를 다운로드 가능

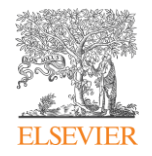

# <span id="page-20-0"></span>기타 연구업적 관리

- [특허](#page-21-0) 추가 및 입력
- [Activity \(](#page-22-0)외부활동, 발표, 교환교수 등) 입력
- Prize ([수상내역](#page-23-0)) 추가 및 입력
- [Press/Media \(](#page-24-0)미디어 홍보자료) 추가 및 입력
- [Project](#page-25-0) 추가 및 입력
- [Facilities/Equipment](#page-26-0) (시설과 장비) 추가 및 입력

## <span id="page-21-0"></span>특허 추가 및 입력

**1**

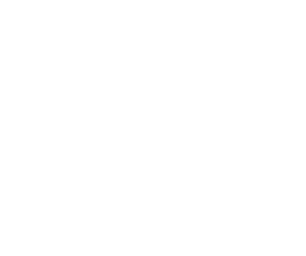

**ELSEVIER** 

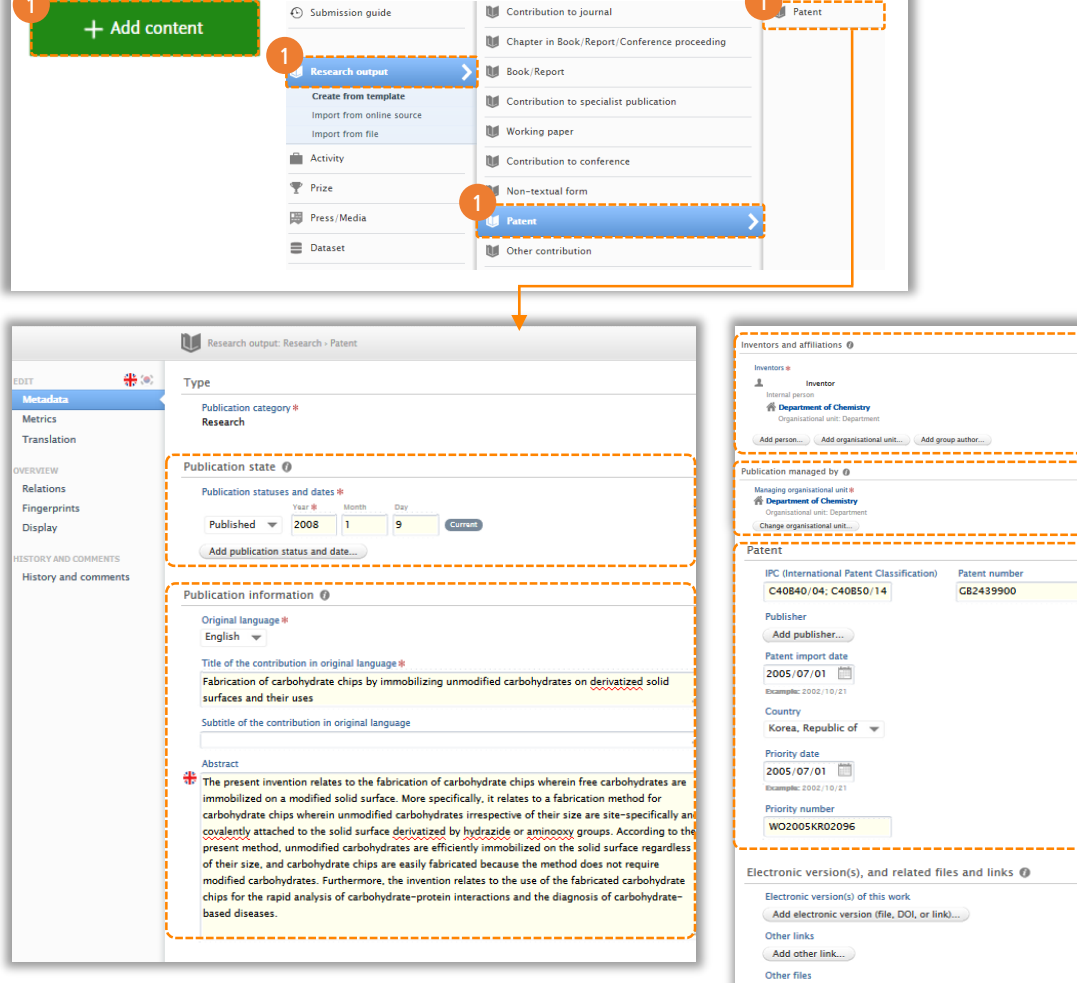

**1**

Add other file... Keywords @

CIENCE IOURNAL CLASSIFICATION (AS

vH.

- ① Add content Research outputs Patent Patent 순으로 클릭
- ② 새로운 창이 활성화되면 특허 관련 정보 입력 (\*표시 부분 필수 입력)
- Publication state: 특허 출판연도 등 선택
- Publication information: 언어 선택, 출판물의 타이틀, 초록 등 입력
- Inventors and affiliations: 교수 개인 계정이므로 이름, 이메일 등의 관련 정보는 디폴트로 입력되어 있음
- Publications managed by: 교수 개인 계정으로 이름, 소속 정보 입력되어 있음
- Patent: 특허번호를 알고 있다면 입력
- Save: 모든 정보 입력 후 하단의 For validation 선택 Save 클릭 후 최종 저장

## <span id="page-22-0"></span>Activity (외부활동, 발표, 교환교수 등) 입력

**2**

LIEEE

 $\sim 1 - 10 / 843$ **14th IEEE SENSORS**  $1/11/15 - 4/11/15$ Busan, Korea, Republic of **IEEE** SoutheastCon 2006  $31/03/06 - 2/04/06$ Memphis, TN, United State: Event: Conferer **IEEE** Compound Semicond  $24/10/04 - 27/10/04$ Monterey, CA, United States vent: Confere

EDTI

OVERVIEW Relations Display HISTORY AND C

History and co

**3**

**Activity** 

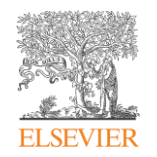

- ① Add Content Activity Participating in or organization an even – Participation in conference 순으로 클릭
- ② Activity Information 입력창 활성화 시, \*가 표시된 필수 정보 입력
- ③ Add event 클릭시 새로운 팝업창 활성화 Search 부분에서 컨퍼런스 정보 등을 입력 후 검색
- ④ Search에서 정보가 검색되지 않을 시, Create new 클릭 후 컨퍼런스 추가 (컨퍼런스 명, 일자, 링크, 위치 정보 입력 후 create 클릭)
- ⑤ 입력한 컨퍼런스 정보 확인 후 다른 추가 정보 확인
- ⑥ 공개여부 설정

해당 정보를 공개할 경우: Public – No restriction 선택 후 Save 저장 연구자 본인만 볼 수 있도록 하는 경우:

Backend – Restricted to Pure users 선택 후 Save 저장

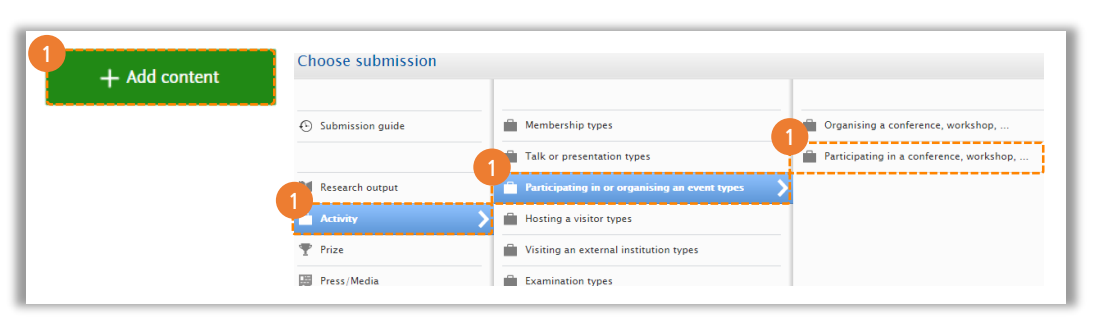

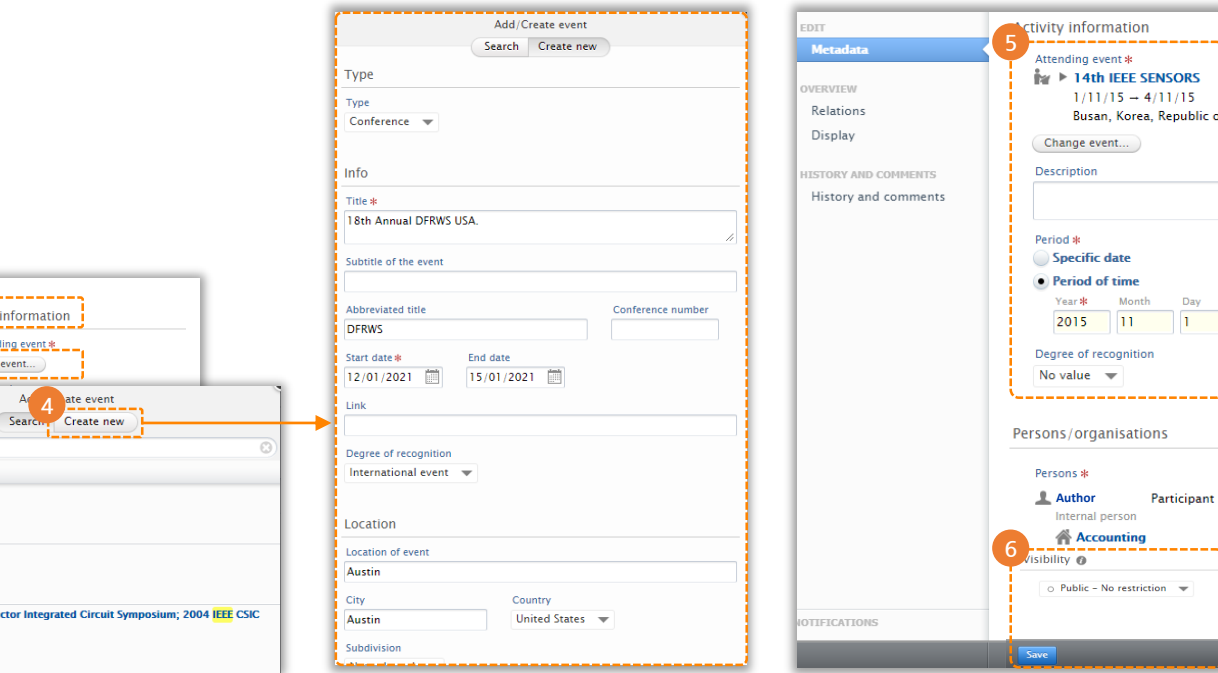

# <span id="page-23-0"></span>Prize (수상내역) 추가 및 입력

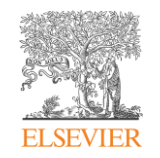

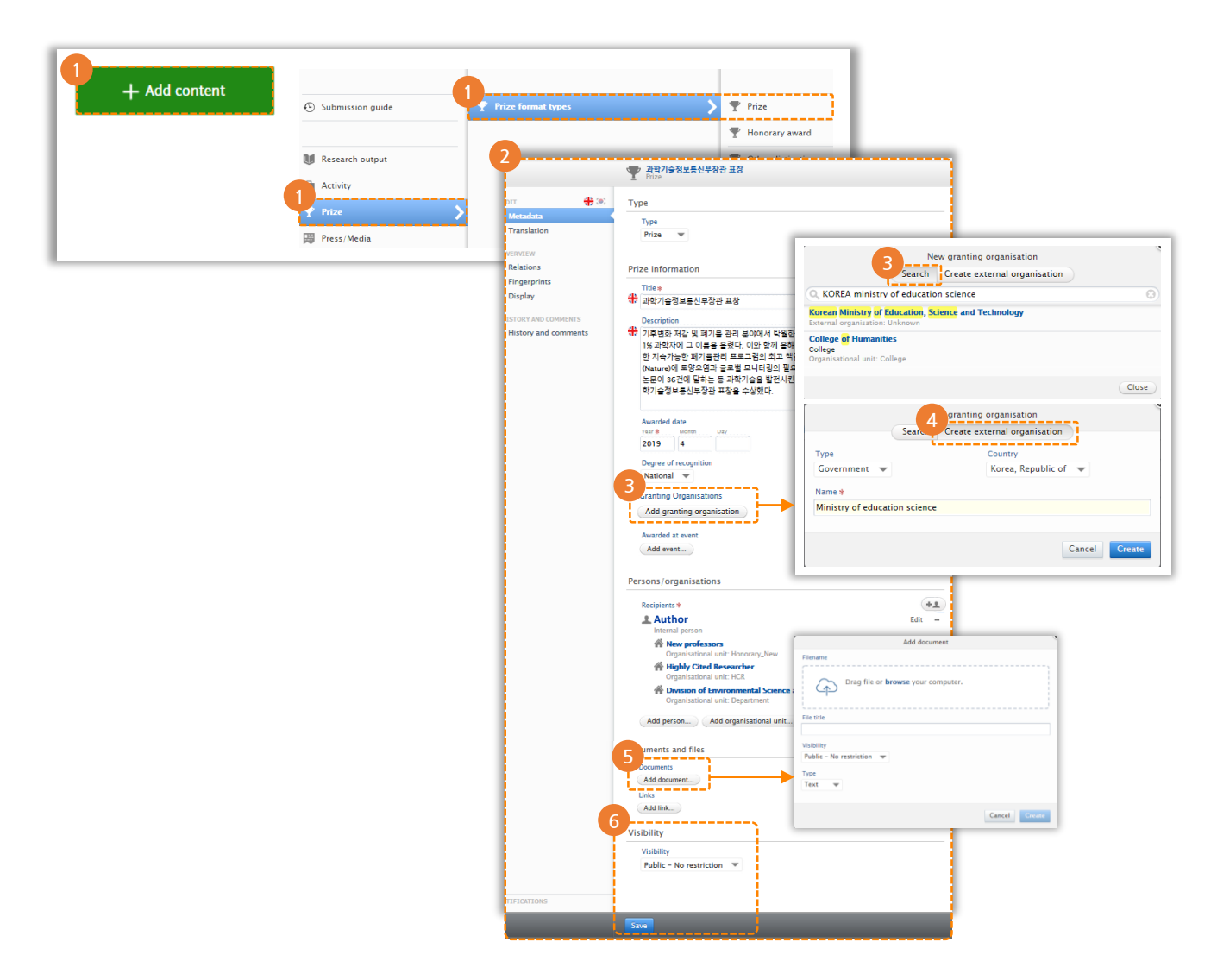

- ① Add Content Prize Prize format types Prize 순으로 클릭
- ② Prize information 창이 활성화되면 수상내역 정보 입력
- ③ Add granting organization 클릭 Search 에서 시상기관 검색 후 추가
- ④ Search에서 해당 기관이 검색되지 않을 시, Create external organization 선택하여 기관 정보 입력 후 Create 클릭
- ⑤ Add document 클릭 후 수상관련 공개된 파일, 링크 정보 등 입력
- ⑥ 공개여부 설정

해당 정보를 공개할 경우: Public – No restriction 선택 후 Save 저장 연구자 본인만 볼 수 있도록 하는 경우: Backend – Restricted to Pure users 선택 후 Save 저장

### <span id="page-24-0"></span>Press/Media (미디어 홍보자료) 추가 및 입력

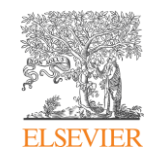

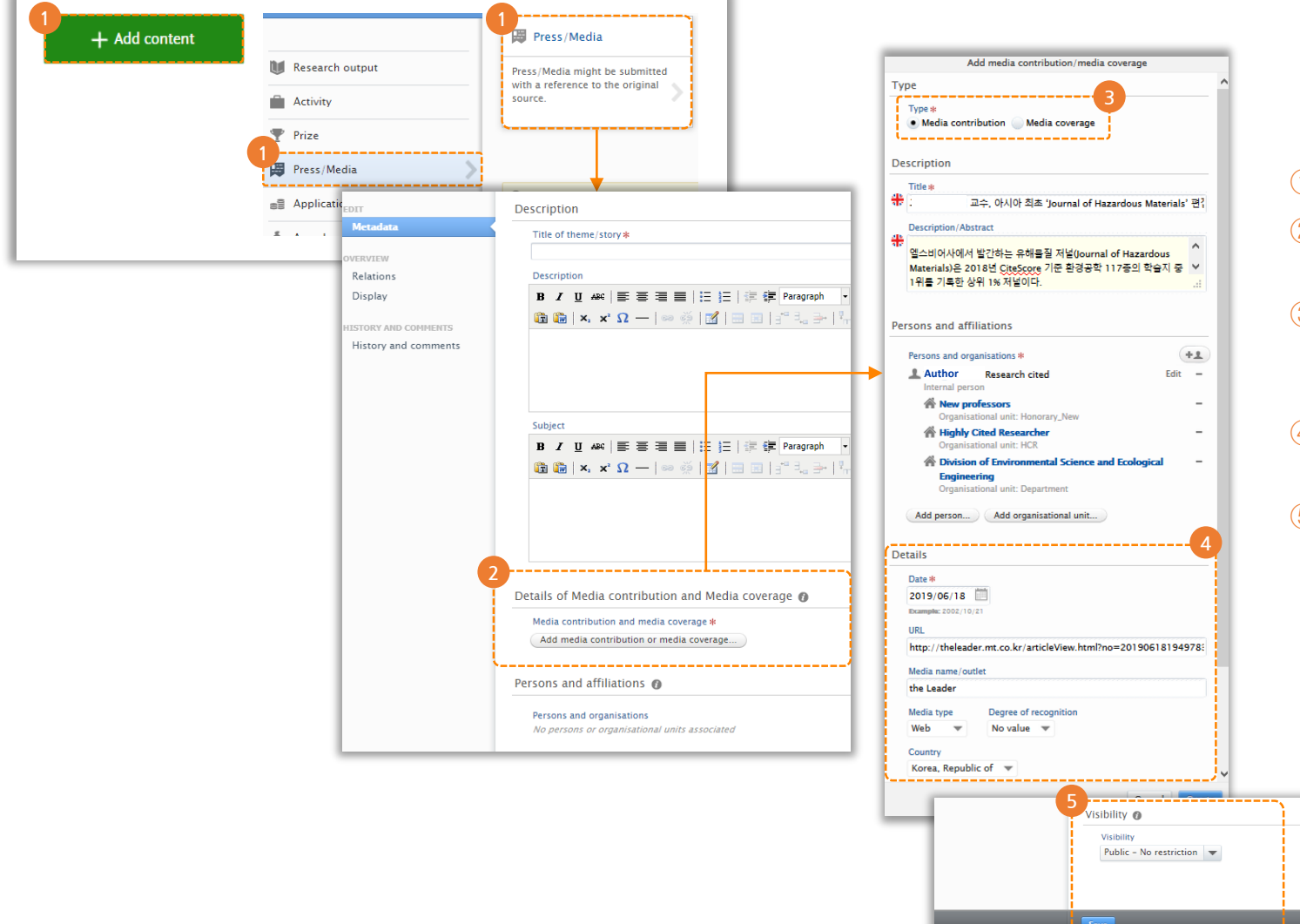

#### ① Add Content – Press/Media 클릭

- ② Press/Media 창이 활성화되면, Add media contribution or media coverage 클릭하여 세부사항 입력
- ③ Type 선택 및 타이틀, 내용 입력 -Media contribution (공식적인 보도 자료) -Media coverage (개인의 동영상 자료 및 채널)
- ④ 보도일자, URL 및 미디어명 등의 세부사항 입력 후 Create 클릭

⑤ 공개여부 설정

해당 정보를 공개할 경우: Public – No restriction 선택 후 Save 저장

연구자 본인만 볼 수 있도록 하는 경우: Backend –

Restricted to Pure users 선택 후 Save 저장

## <span id="page-25-0"></span>Project 추가 및 입력

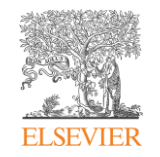

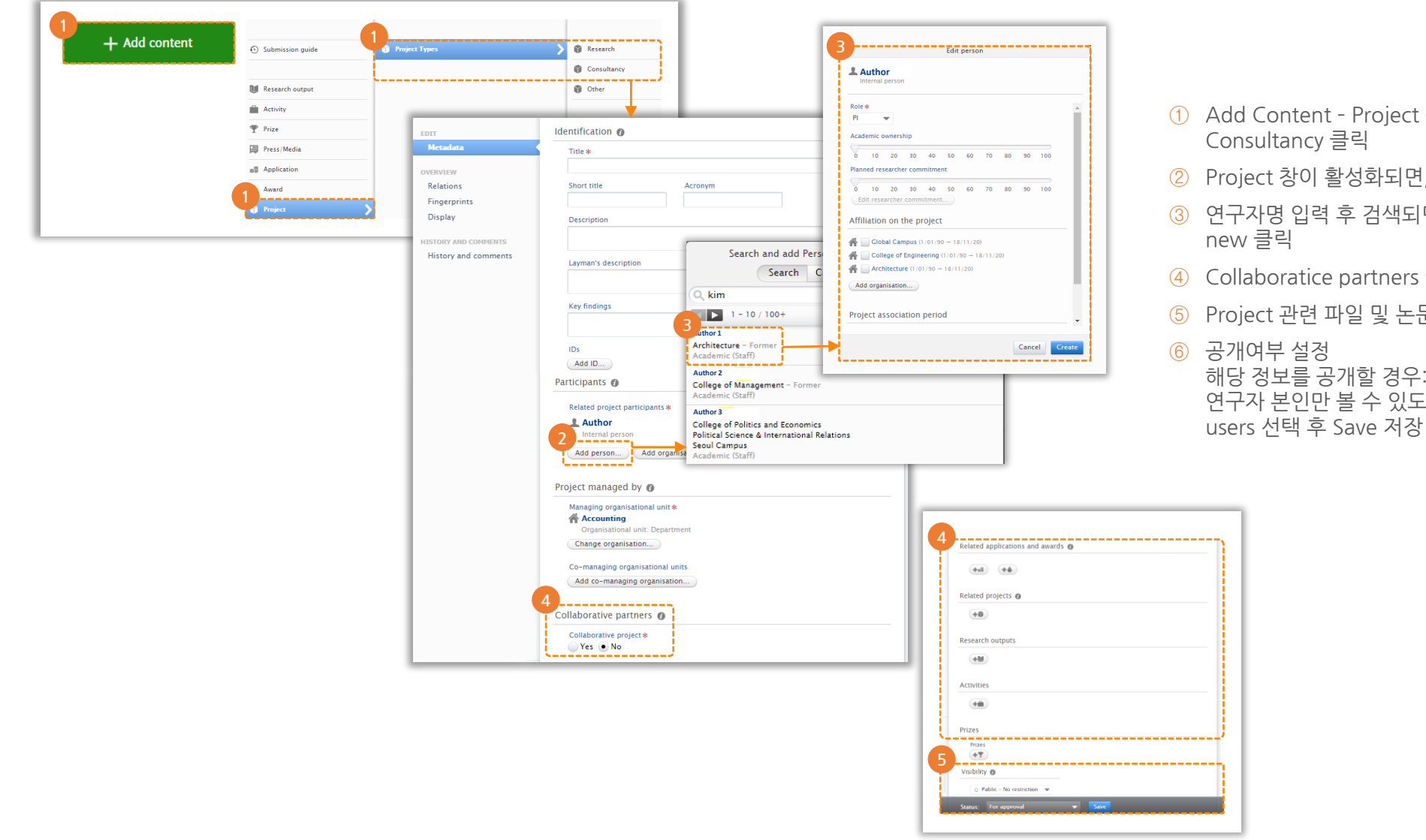

- ① Add Content Project Project Types Research 또는
- ② Project 창이 활성화되면, Participants 부분에서 Add person 클릭
- ③ 연구자명 입력 후 검색되면 클릭 저자역할 등 세부정보 입력 Create
- ④ Collaboratice partners 여부에 따라 Yes 또는 No 선택
- ⑤ Project 관련 파일 및 논문, 펀딩 정보 등 입력

해당 정보를 공개할 경우: Public – No restriction 선택 후 Save 저장 연구자 본인만 볼 수 있도록 하는 경우: Backend – Restricted to Pure

## <span id="page-26-0"></span>Facilities/Equipment (시설과 장비) 추가 및 입력

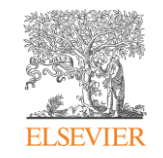

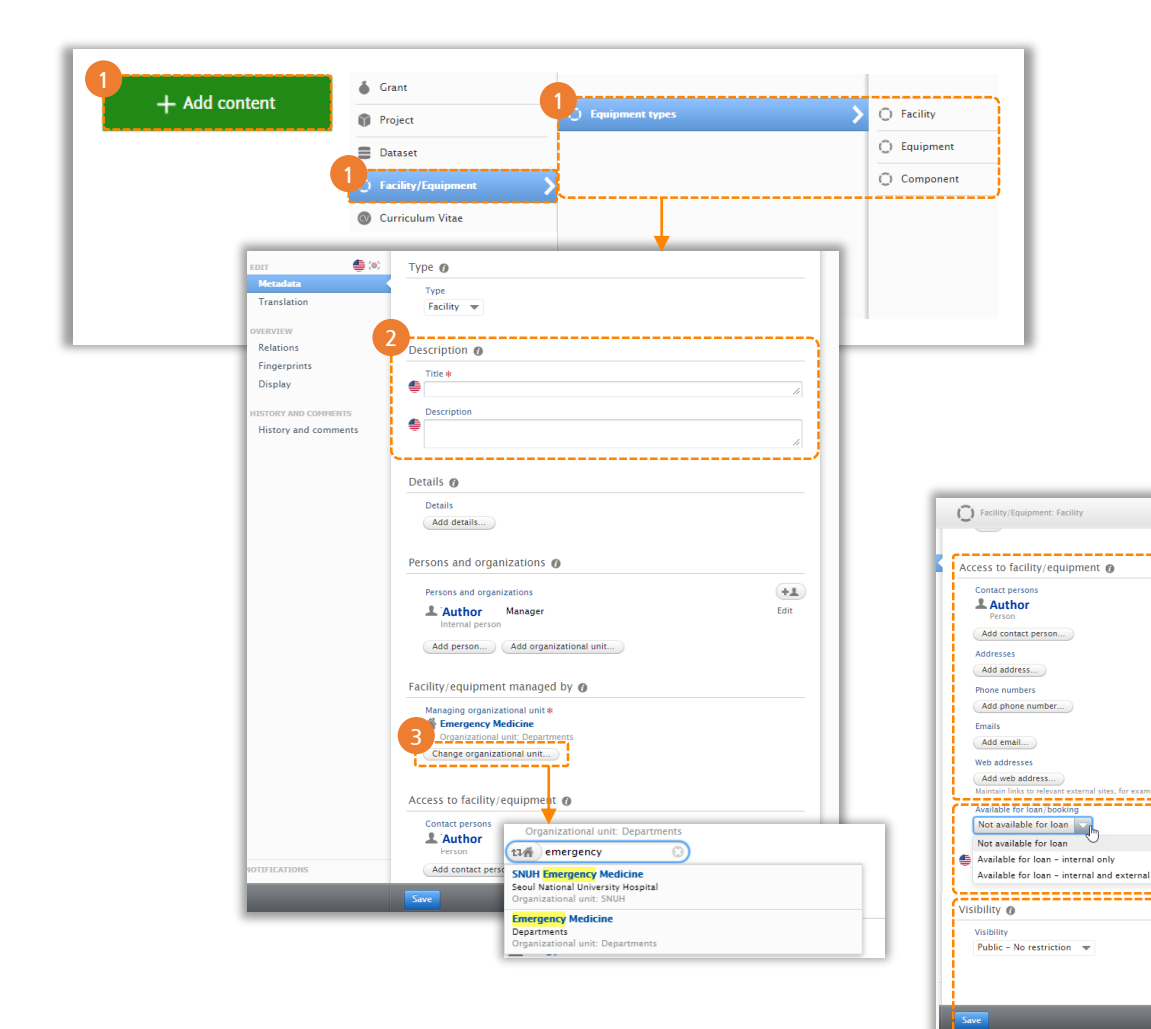

- ① Add Content Facility/Equipment Equipment types Facility/Equipment/Component 중 선택
- ② 선택한 창 활성화 시, 장비에 대한 설명 및 요약 등을 Description에 입력
- ③ Change organizational unit 클릭 후 학과, 조직 등의 정보 검색 및 선택 (관리부서가 별도로 있는 경우)
- ④ 장비 등의 대여 및 활용을 위한 관리 책임자 및 연락처 정보 등 입력 아래의 Add~ 를 클릭하여 순서대로 정보 입력

### ⑤ 대여 여부 설정

**4**

**5**

**6**

- -Not available for loan: 대여 불가능
- -Available for loan internal only: 교내 연구자만 대여 가능 -Available for loan – internal and external: 교내외 대여 가능

⑥ 공개 여부 설정

해당 정보를 공개할 경우: Public – No restriction 선택 후 Save 저장

연구자 본인만 볼 수 있도록 하는 경우: Backend – Restricted to Pure users 선택 후 Save 저장

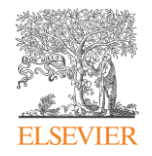

# E.O.D

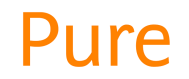

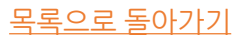